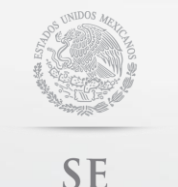

SECRETARÍA DE ECONOMÍA

# **sascontacto@economia.gob.mx GUÍA DE USUARIO**

**Contacto:**

Guía de Usuario

# Sistema Electrónico de Constitución de Sociedades por Acciones Simplificadas (SAS)

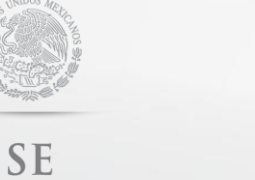

Guía de Usuario

## **Tabla de contenido**

SECRETARÍA DE ECONOMÍA

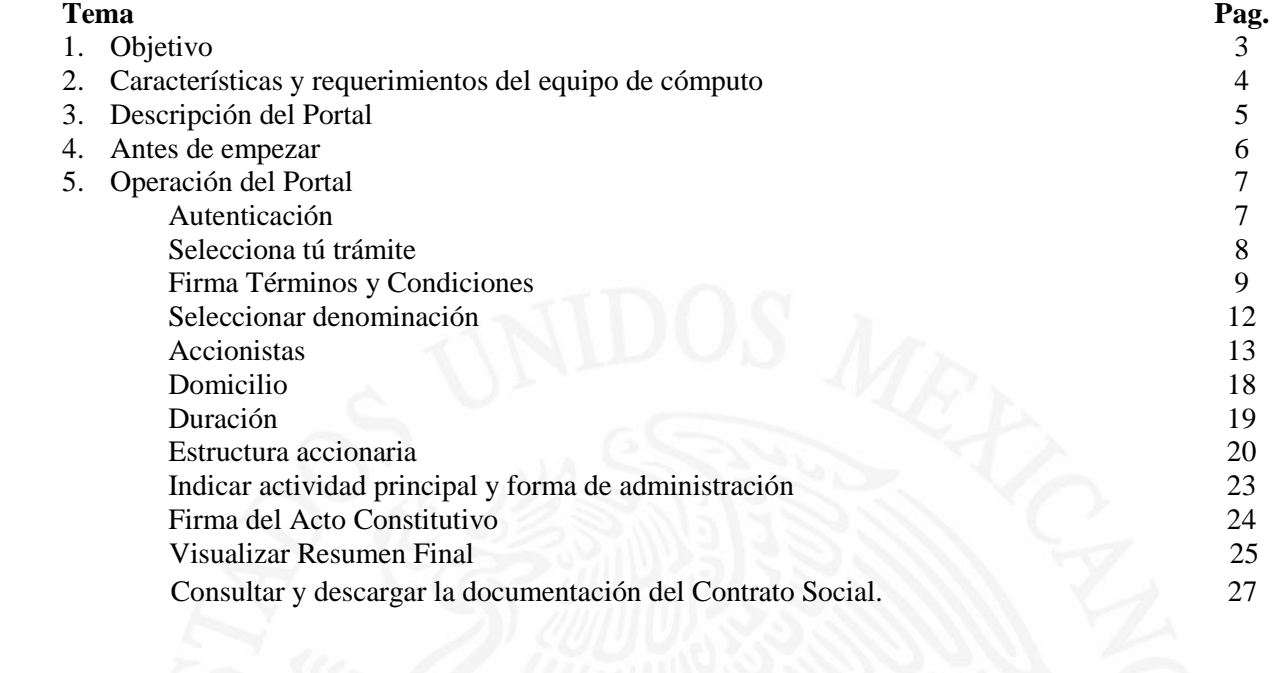

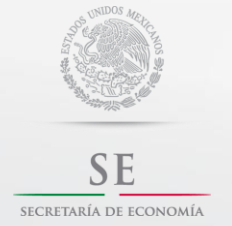

**Contacto:**

Guía de Usuario

## **1. Objetivo**

El 14 de marzo de 2016 se publicó en el Diario Oficial de la Federación el Decreto por el que se reformaron y adicionaron diversas disposiciones a la Ley General de Sociedades Mercantiles.

La constitución de una Sociedad por Acciones Simplificada, es un nuevo régimen jurídico que a partir de una persona física o más puede constituir una empresa a través de medios electrónicos con todos los efectos legales y donde la intervención del Fedatario Público es opcional.

Principales características:

- Establecer un mecanismo de constitución administrativa con todos los efectos legales.
- La intervención de un fedatario público es opcional.
- Un nuevo régimen societario constituido a partir de uno o más accionistas (personas físicas).
- Sin capital mínimo.
- Se establecerán estatutos proforma con un mecanismo de administración y operación sencilla.
- Se promoverá el uso de medios electrónicos en la toma de decisiones de los accionistas.

#### Beneficios:

- Podrás proteger tu patrimonio personal al separarlo de aquel que aportes a la empresa.
- **•** Gratuito.
- En línea y sin restricciones de horario.
- Podrás realizar el proceso de constitución desde cualquier dispositivo electrónico.
- La operación de la empresa será más sencilla.

La única forma para realizar este trámite es mediante el Sistema Electrónico de Constitución de Sociedades por Acciones Simplificadas, el cual está a cargo de la Secretaría de Economía, cuyo funcionamiento y operación se regirá por las Reglas de Carácter General para el Funcionamiento y Operación del Sistema Electrónico de Sociedades por Acciones Simplificadas publicadas en el Diario Oficial de la Federación el 14 de septiembre de 2016.

#### **Importante:**

- En ningún caso podrás ser simultáneamente accionistas de otro tipo de sociedad mercantil, si tu participación en dichas sociedades mercantiles te permite tener el control de la sociedad o de su administración, lo anterior en términos del artículo 2, fracción III de la Ley del Mercado de Valores.
- Te recomendamos mantener actualizada tu información en el Registro Federal de Contribuyentes, ya que los datos de nombre, apellidos, domicilio fiscal, Registro Federal de Contribuyentes (RFC), nacionalidad, correo electrónico y Clave Única de Registro de Población (CURP) se utilizarán para integrar los estatutos sociales de la SAS.
- Recuerda que a partir de la constitución de la SAS la empresa queda sujeta al cumplimiento de obligaciones legales, entre éstas aquellas que apliquen en el ámbito fiscal.

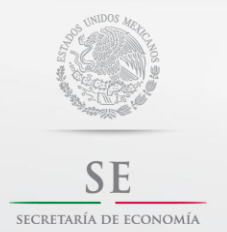

**Contacto:**

Guía de Usuario

#### **2. Características y requerimientos del equipo de cómputo**

#### **Navegador**

Mozilla Firefox, Chrome o Internet Explorer 10 o superior

#### **Software**

Acrobat o software para visualizar documento con extensión .pdf JRE 1.6 o superior

#### **Configuración**

JavaScript habilitado Cookies habilitado

#### **Importante**:

Cualquier duda o comentario por favor envía un correo indicando tu nombre completo, RFC y CURP y en su caso, captura de pantalla o evidencia para recibir una mejor asesoría a[: sascontacto@economia.gob.mx](mailto:sascontacto@economia.gob.mx)

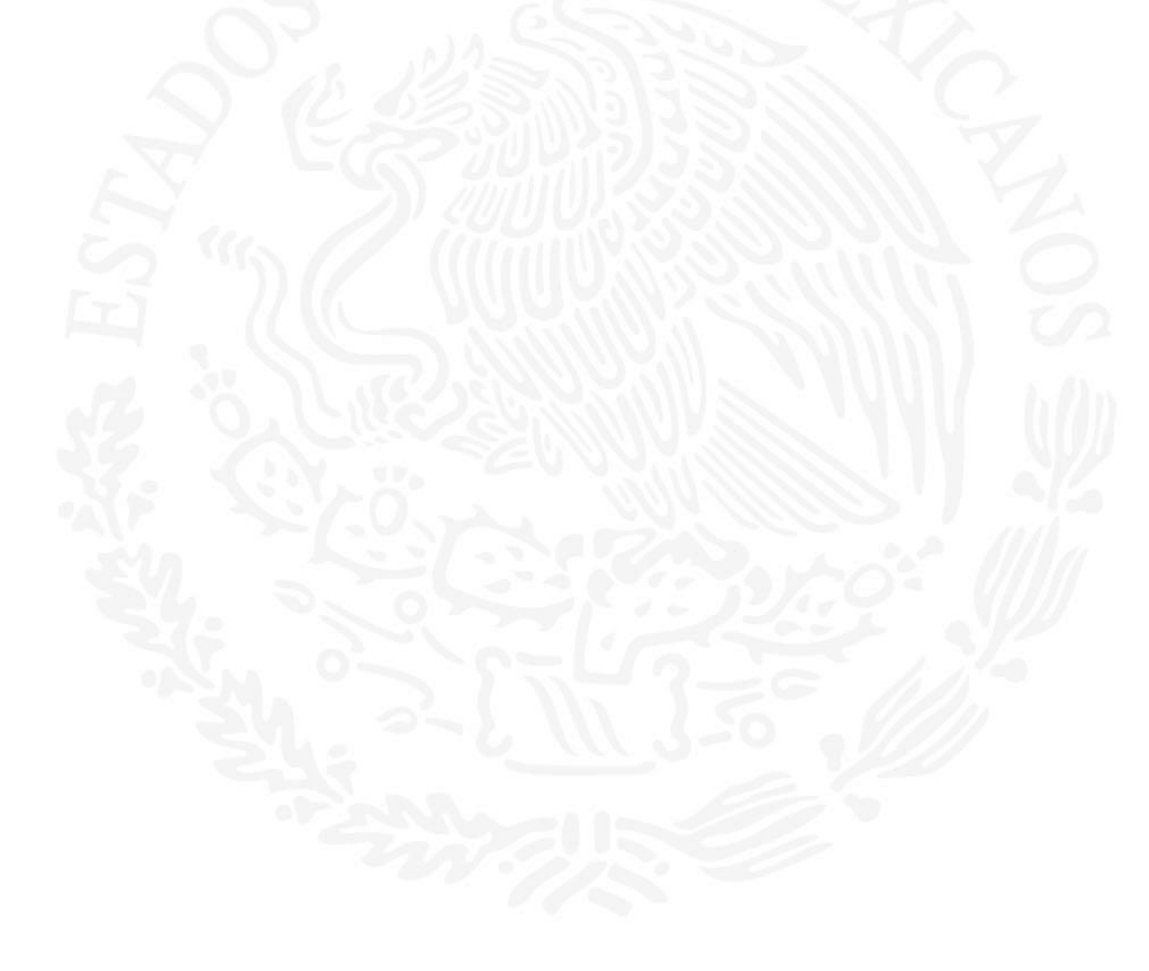

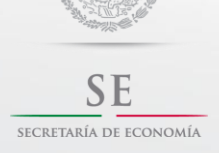

**Contacto:**

Guía de Usuario

## **3. Descripción del Portal**

El sistema electrónico SAS está conformado por los siguientes apartados:

- Autenticación
- Denominación
- Accionistas
- Domicilio
- Duración
- Estructura accionaría
- Objeto social
- Forma de Administración
- Resumen Final
- Consulta y Descarga de documentos de la SAS

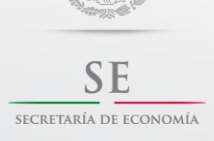

**Contacto:**

Guía de Usuario

#### **4. Antes de empezar**

Para realizar cualquiera de las operaciones en el Sistema Electrónico de SAS deberás contar con los siguientes requisitos:

- Autorización de uso de Denominación **vigente** otorgada por la Secretaría de Economía.
- Firma electrónica avanzada emitida por el Servicio de Administración Tributaria. (antes *fiel*).

#### **Importante:**

1. En ningún caso podrás ser simultáneamente accionistas de otro tipo de sociedad mercantil, si tu participación en dichas sociedades mercantiles te permite tener el control de la sociedad o de su administración, lo anterior en términos del artículo 2, fracción III de la Ley del Mercado de Valores.

2. Recuerda que a partir de la constitución de la SAS la empresa queda sujeta al cumplimiento de obligaciones legales, entre éstas aquellas que apliquen en el ámbito fiscal.

3.- La vigencia de una Autorización de Uso es de 180 días naturales, la cual debe tramitarse y obtenerse en [www.gob.mx/tuempresa](http://www.gob.mx/tuempresa) en el botón de "Autorización de Uso".

4.- Recuerda que una denominación no debe incluir nombres o apellidos, tampoco ningún carácter especial como  $\&$ , ( ), #,", @ etc.

5.- En la siguiente liga podrás consultar la vigencia de tu e.firma:

[https://www.siat.sat.gob.mx/PTSC/auth/faces/pages/validar/fiel\\_s.jsf](https://www.siat.sat.gob.mx/PTSC/auth/faces/pages/validar/fiel_s.jsf)

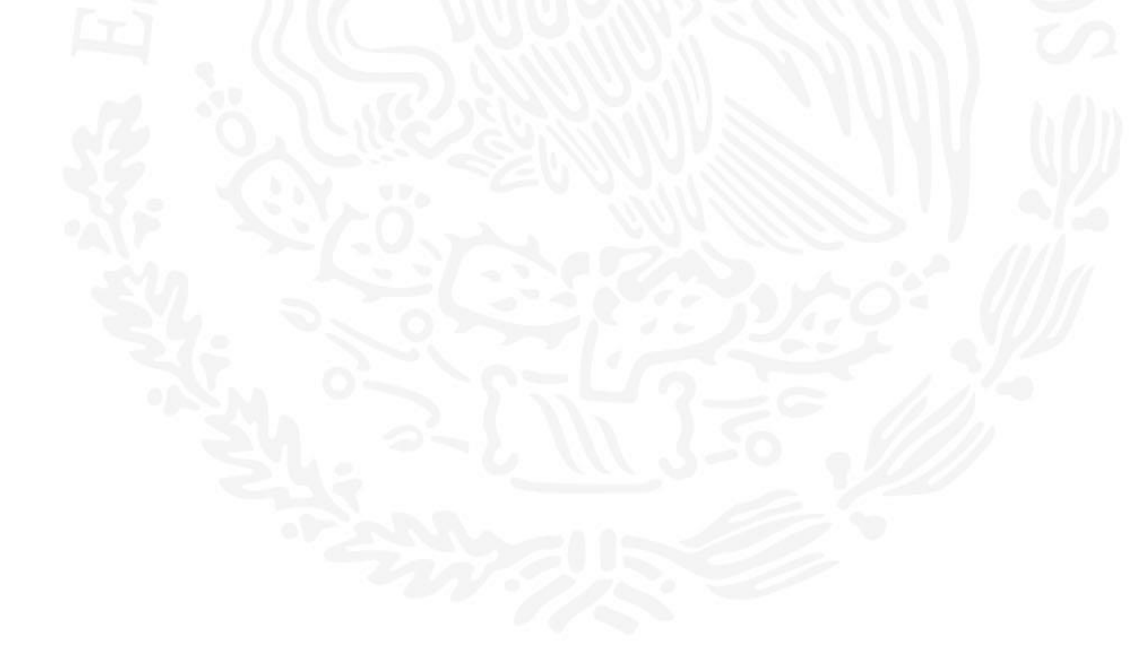

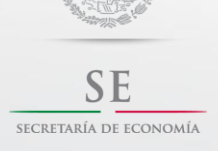

**Contacto:**

Guía de Usuario

## **5. Proceso de Constitución de Sociedades por Acciones Simplificadas.**

#### **Autenticación.**

Deberás ingresar en la plataforma [www.gob.mx/tuempresa](http://www.gob.mx/tuempresa) en la sección **¿ERES CIUDADANO?**

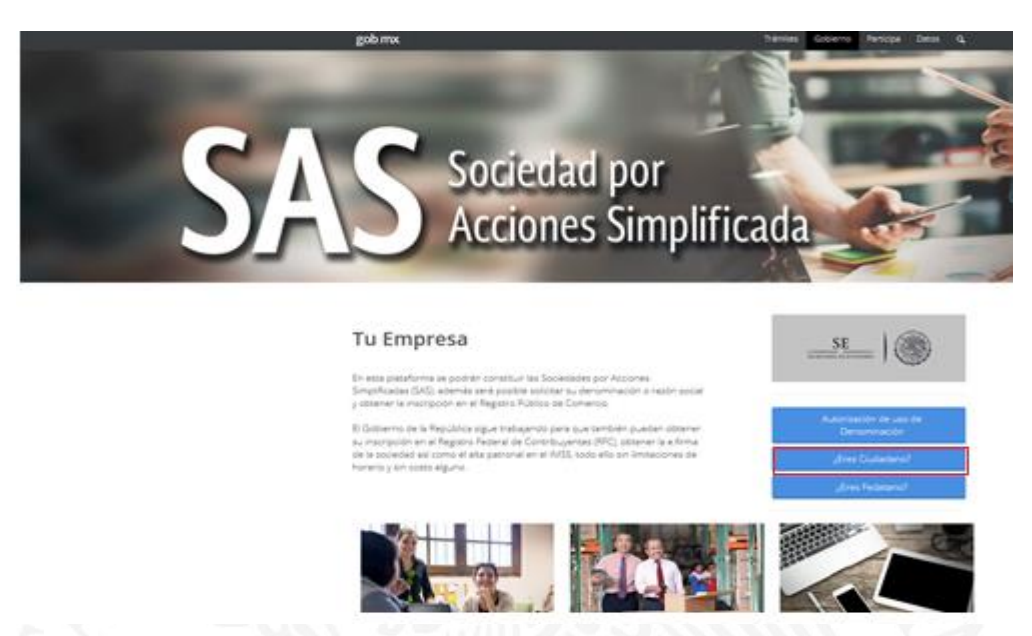

Ten a la mano tus archivos .*cer* y *.key*, así como la contraseña de tu *e.firma* y presiona el botón *"Autenticarse con e.firma".*

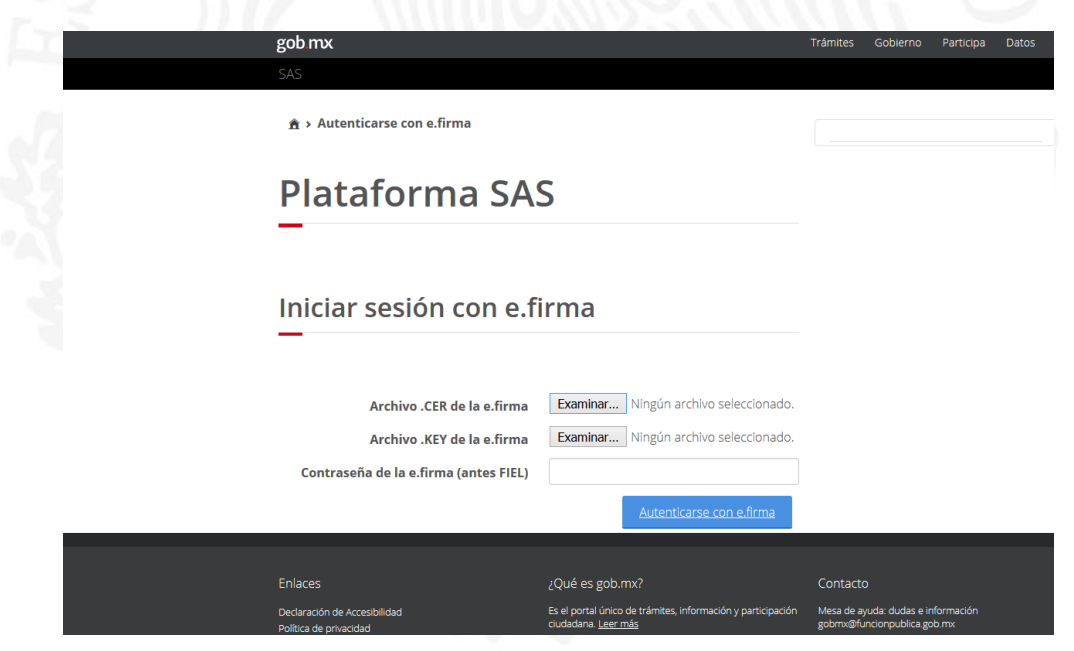

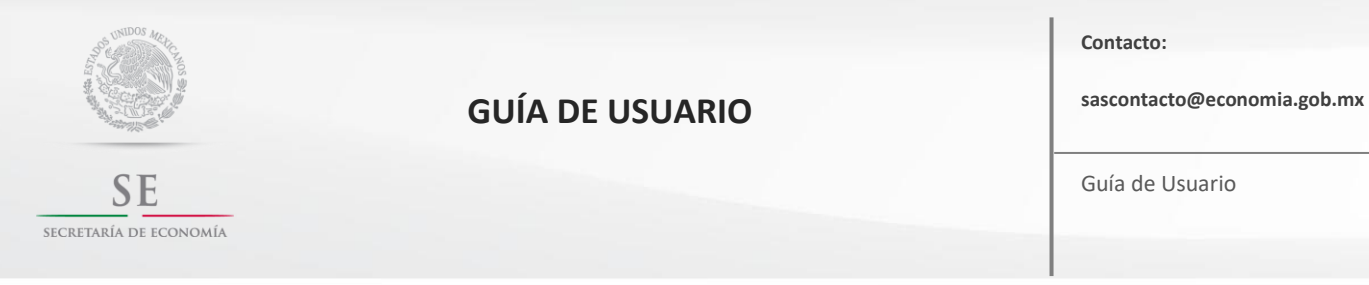

## **Selecciona tu trámite.**

Selecciona el trámite que deseas iniciar.

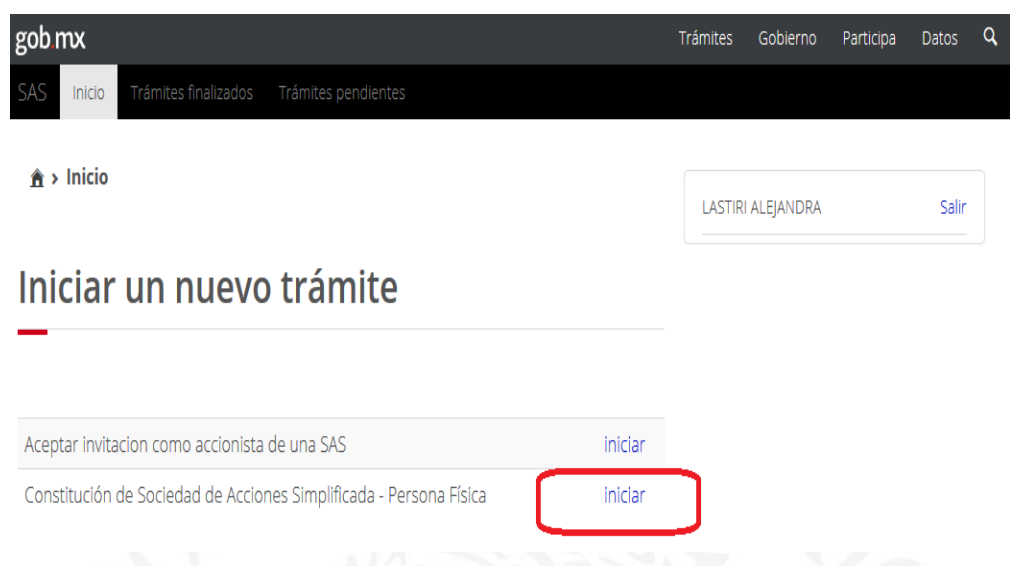

Presiona el botón "iniciar" para comenzar con el proceso de constitución de tu Sociedad por Acciones Simplificada.

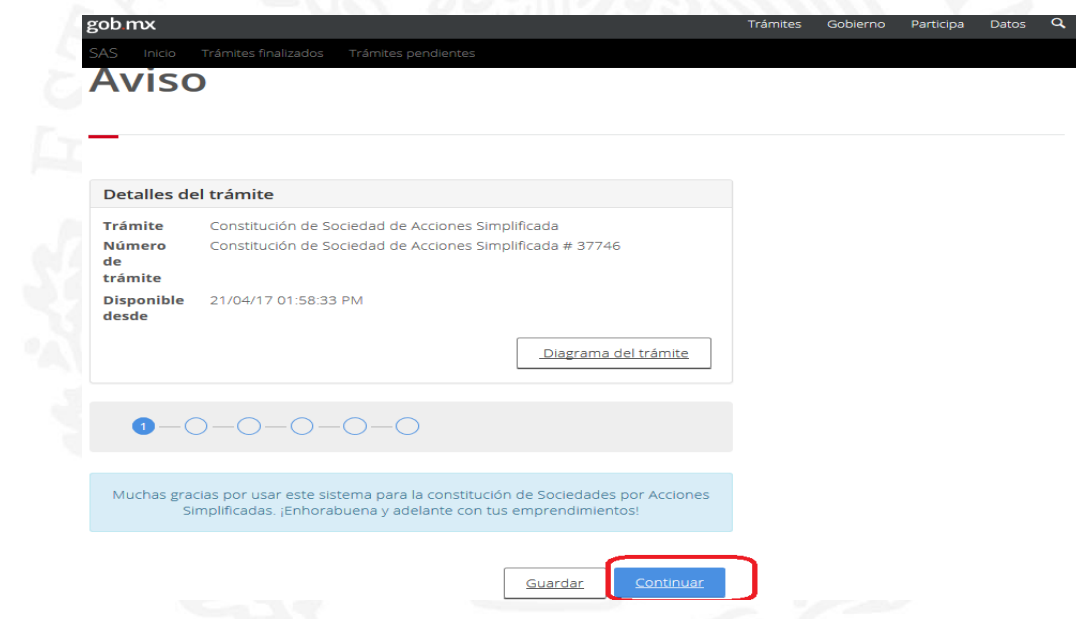

**Recuerda: Para que puedas iniciar el proceso de constitución de tu SAS, debes obtener previamente la autorización de uso de denominación, en [www.gob.mx/tuempresa](http://www.gob.mx/tuempresa) en la sección ¿ERES CIUDADANO?.**

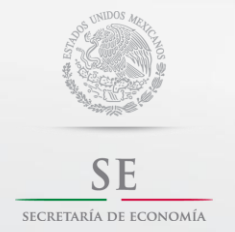

**Contacto:**

Guía de Usuario

#### **Firma Términos y Condiciones y Política de Privacidad.**

**Importante:** Antes de firmar, lee con detenimiento los Términos y Condiciones de Uso, así como las Políticas de Privacidad, para iniciar el proceso de integración de los estatutos sociales.

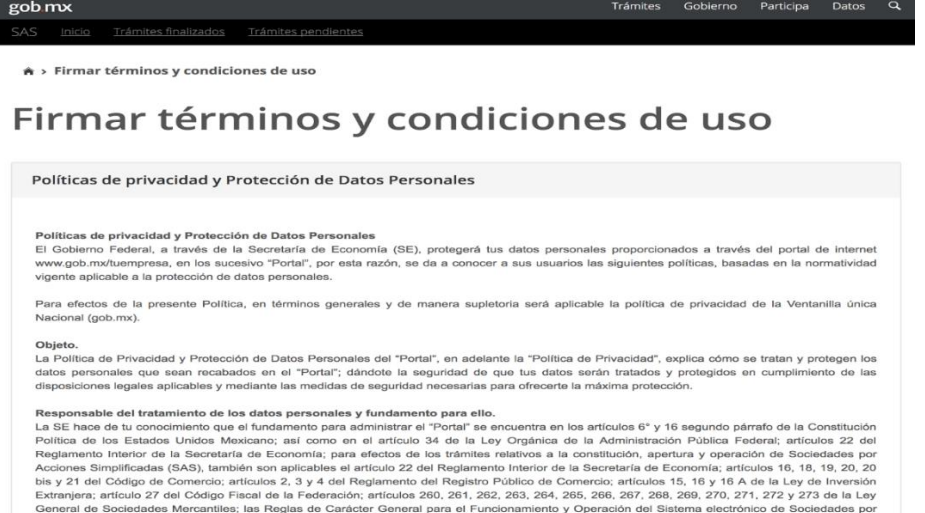

Aceptar los Términos y Condiciones de Uso.

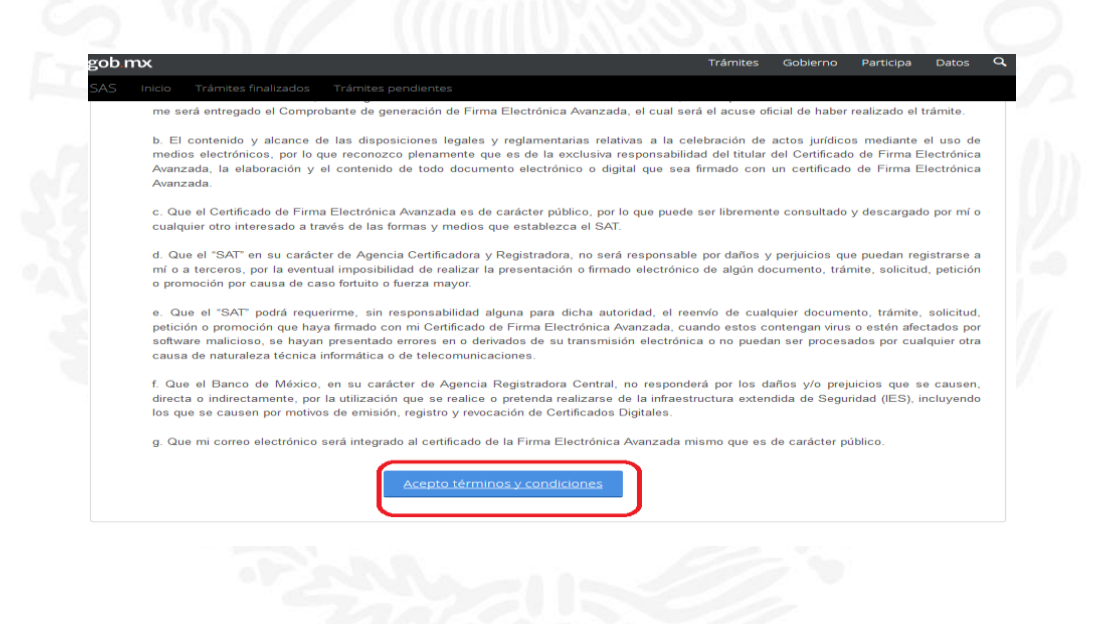

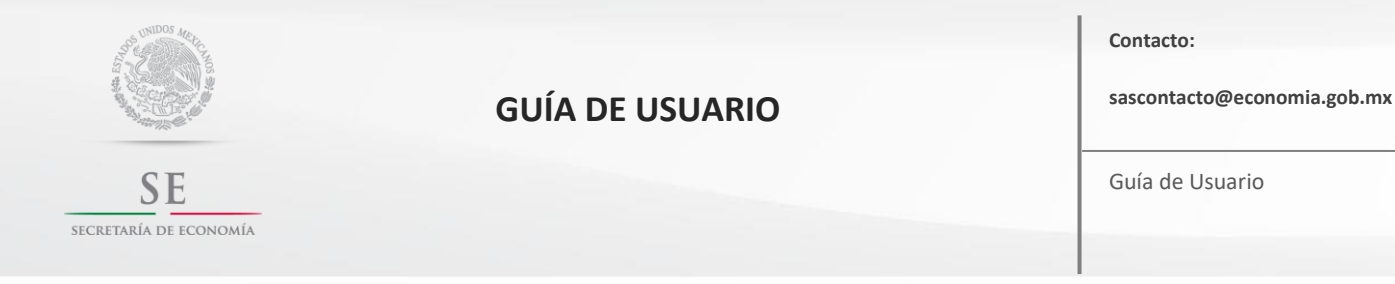

Firmar los Términos y Condiciones de Uso. Es necesario que tengas a la mano los archivos .*cer* y *.key*, así como contraseña de tu *e.firma* y presiona el botón *"Firmar con e.firma".*

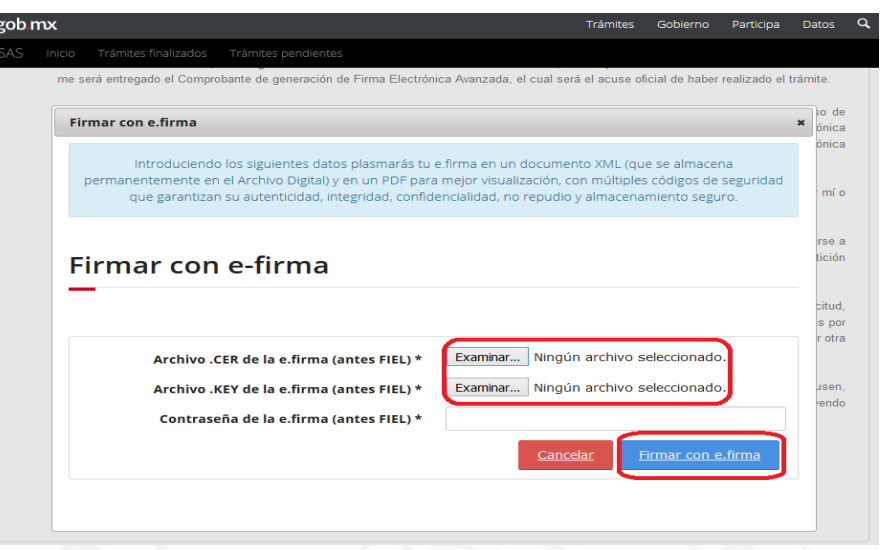

El Sistema te mostrará los Términos y Condiciones de Uso firmados en archivos .*pdf y .xml.* 

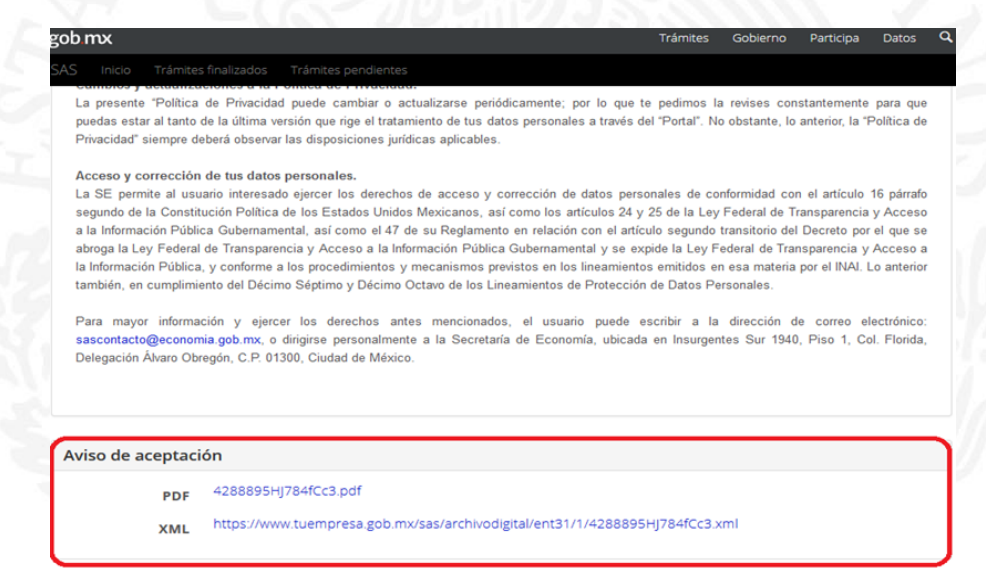

**Importante:** Este es el único momento en el cual podrás descargar los Términos y Condiciones de Uso firmados, por lo que recomendamos que los descargues y los guardes.

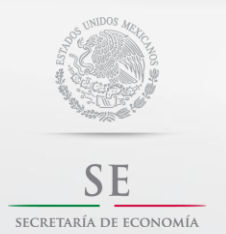

**Contacto:**

Guía de Usuario

Para seguir con el trámite presiona el botón *"continuar".*

El "Portar utiliza cookies para ayudamos a obtener informacion estantsica sobre el uso del mismo. En cualquier momento puede eliminar la cookie<br>que utiliza nuestra aplicación, accediendo a su menú de preferencias. Igualmen Cambios y actualizaciones a la Política de Privacidad. Campuos y acudamizaciones a la Pomuca de Privacional.<br>La presente "Política de Privacidad puede cambiar o actualizarse periódicamente; por lo que te pedimos la revises constantemente para que<br>puedas estar al tanto de la úl Acceso y corrección de tus datos personales. Accesso y correccion eu una casa esperantes.<br>La SE permite al usuario interesado ejercer los derechos de acceso y corrección de datos personales de conformidad con el artículo 16 párrafo<br>segundo de la Constitución Política surgu a Ley Federal of Million, y conforme a los procedimientos y mecanismos previstos en los lineamientos em islámicos en esa materia por el INA). Lo anterior la literación Pública, y conforme a los procedimientos y mecan Para mayor información y ejercer los derechos antes mencionados, el usuario puede escribir a la dirección de correo electrónico:<br>sascontacto@economia.gob.mx, o dirigirse personalmente a la Secretaría de Economía, ubicada e Aviso de aceptación PDF 4288895HJ784fCc3.pdf XML https://www.tuempresa.gob.mx/sas/archivodigital/ent31/1/4288895HJ784fCc3.xml Continual Guardar y continuar después

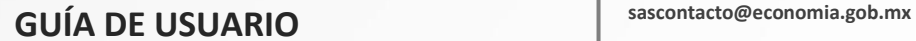

**SE** SECRETARÍA DE ECONOMÍA

Guía de Usuario

**Contacto:**

## **Seleccionar denominación.**

Selecciona la denominación de tu SAS.

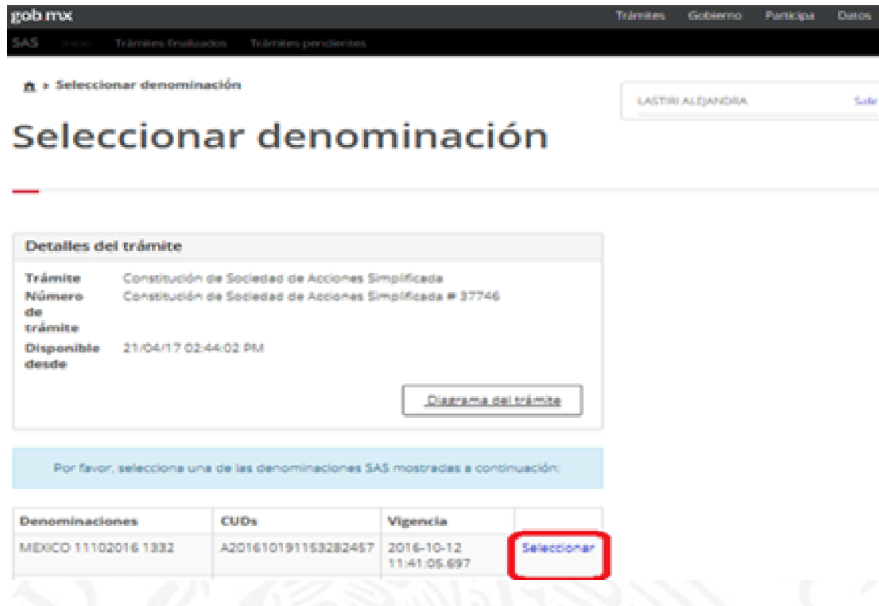

Una vez seleccionada la denominación, se mostrará la Clave Única de Documento y su vigencia.

Para continuar presiona el botón *"continuar".*

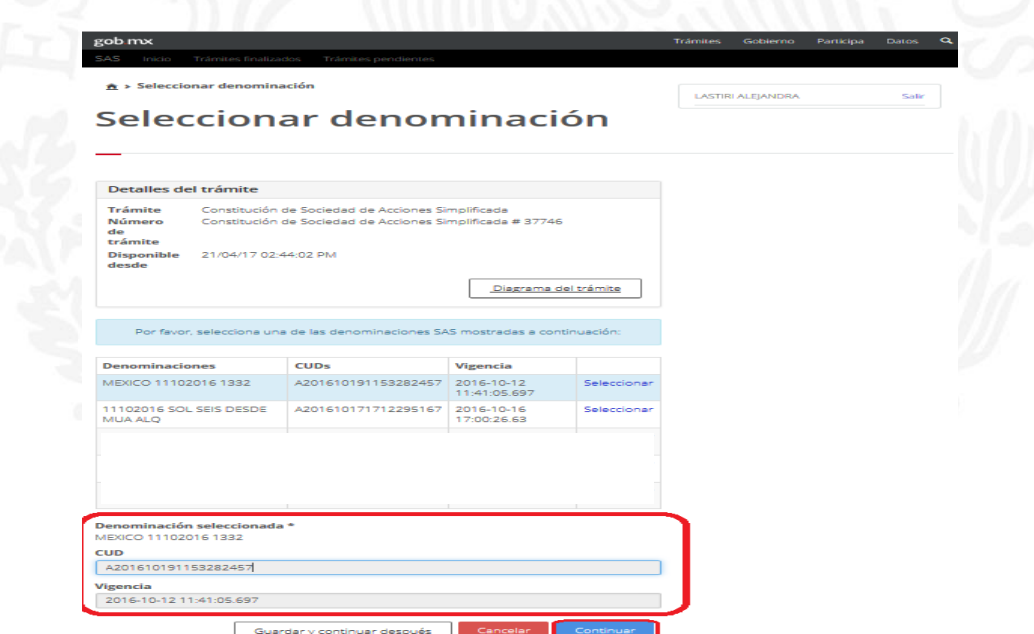

## **sascontacto@economia.gob.mx GUÍA DE USUARIO**

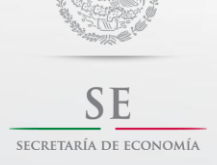

Guía de Usuario

## **Indicar accionistas.**

Señala si tu SAS estará integrada por un accionista o por varios.

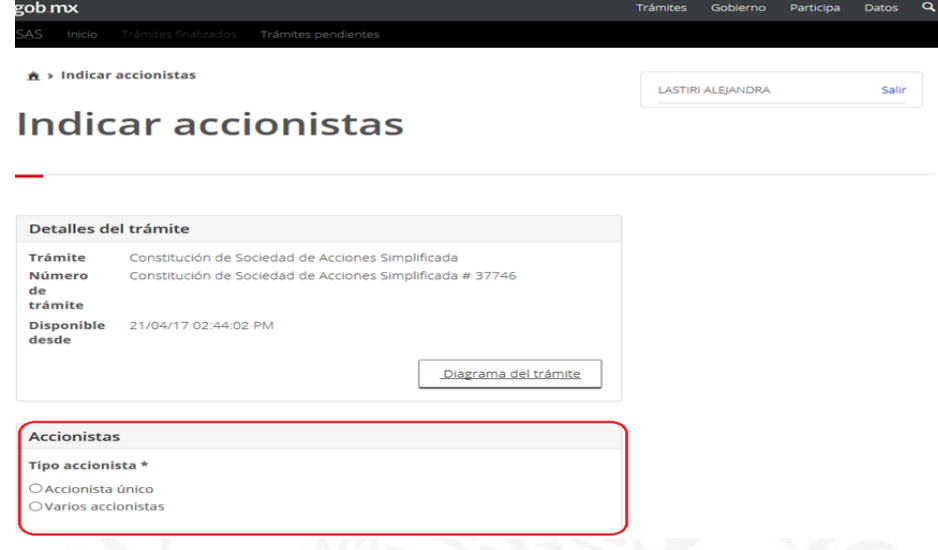

## **Accionista único.**

- 1.- Verifica que tus datos personales estén correctos y completos.
- 2.- Declara si te ubicas en el supuesto señalado en el manifiesto.
- 3.- Presiona el botón "continuar".

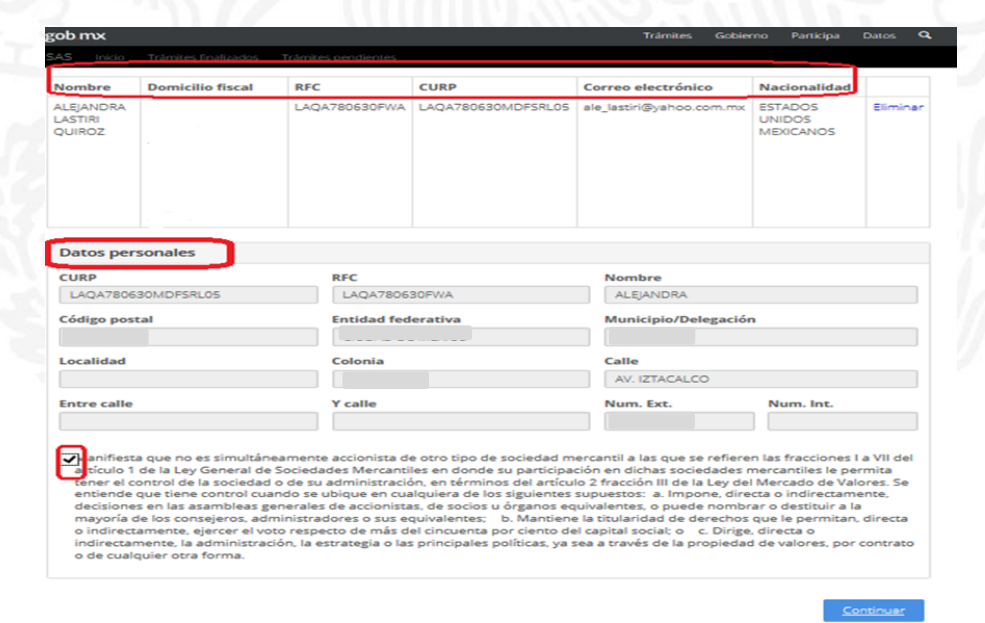

S E SECRETARÍA DE ECONOMÍA **Contacto:**

Guía de Usuario

#### **Varios accionistas.**

Ingrese el correo electrónico de cada uno de los accionistas que participarán en la SAS.

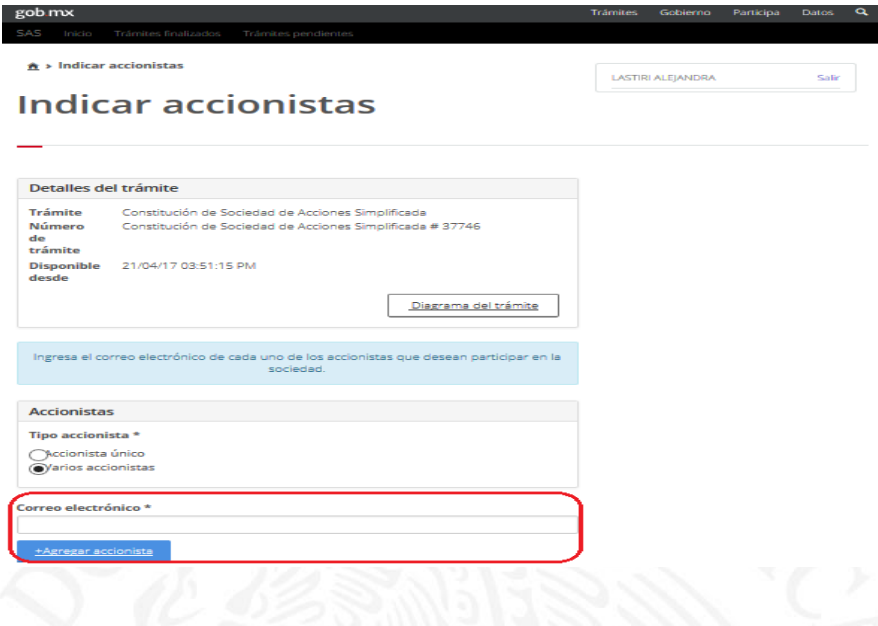

#### **El accionista invitado deberá:**

**1.-** Verificar en su correo electrónico en la bandeja de entrada, la invitación a participar en la SAS, indicando el nombre de la sociedad a la cual lo invitaron, así como el token (clave alfanúmerica) de autenticación.

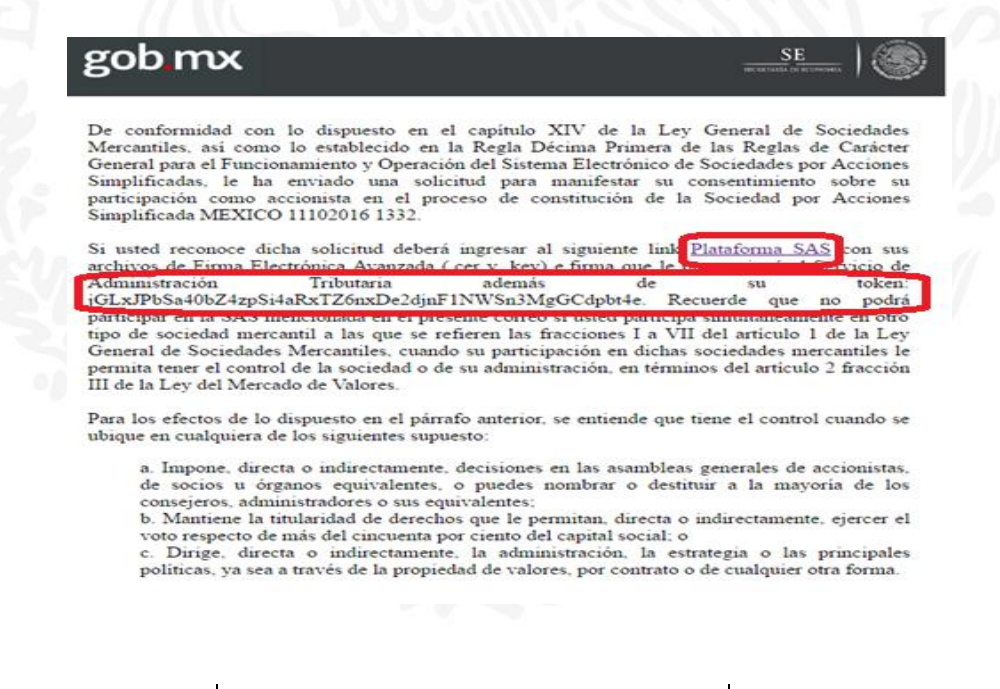

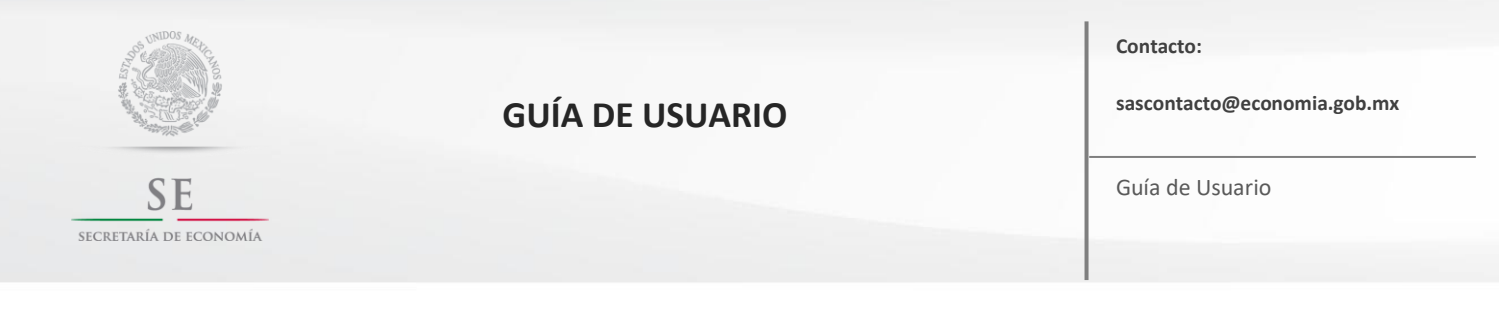

2.- Ingresar en la plataforma [www.gob.mx/tuempresa](http://www.gob.mx/tuempresa) en la sección ¿ERES CIUDADANO? y autenticarse con su *e.firma*. (Seguir proceso señalado en la página 7).

**3.-** Seleccionar el trámite *"Aceptar invitación como accionista de una SAS".*

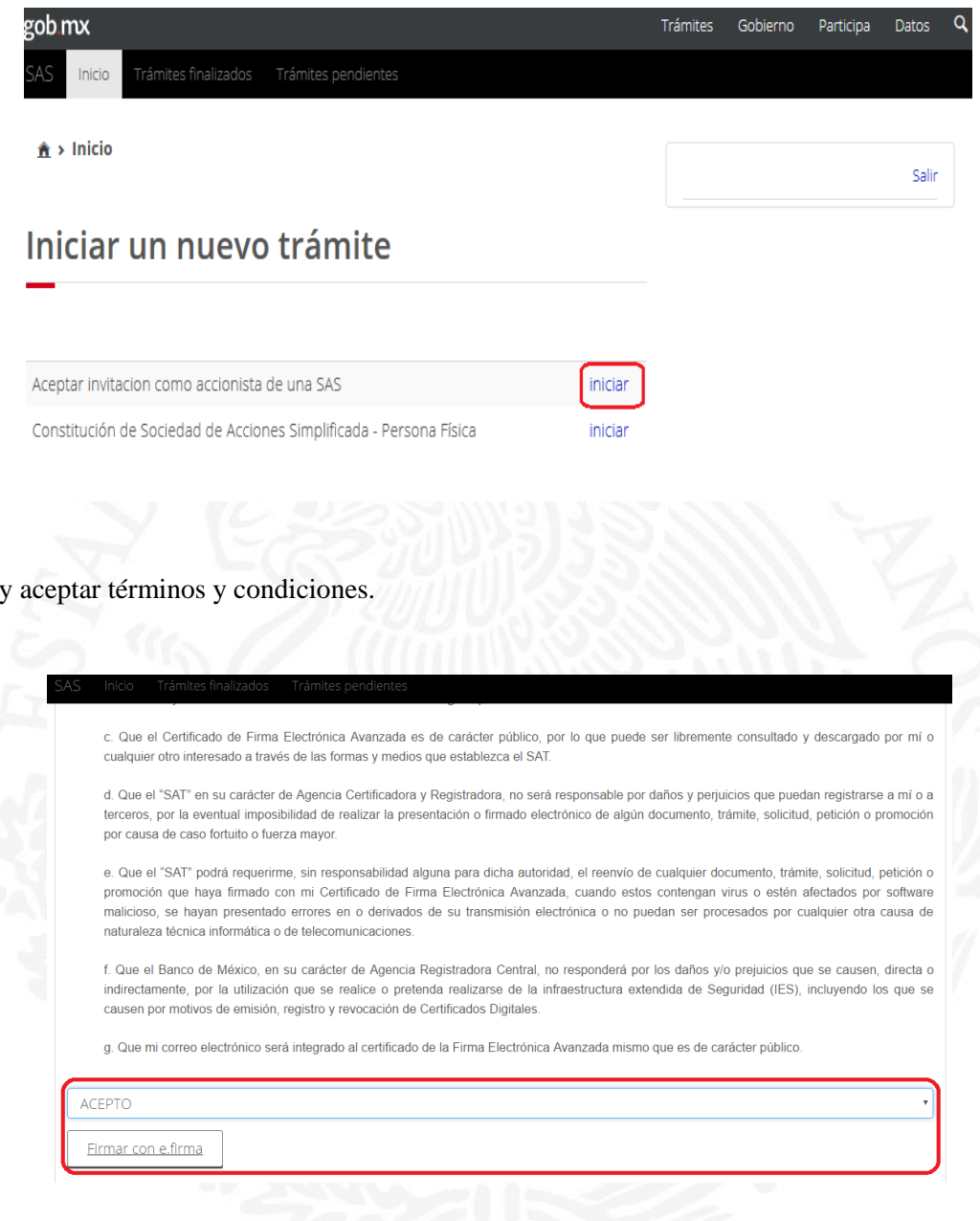

**4.**- Leer

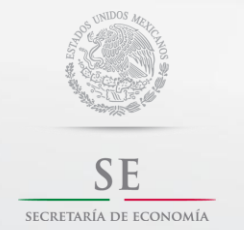

**Contacto:**

Guía de Usuario

**5.-** Confirmar participación mediante el token (sin el punto final) recibido por correo electrónico señalada con anterioridad.

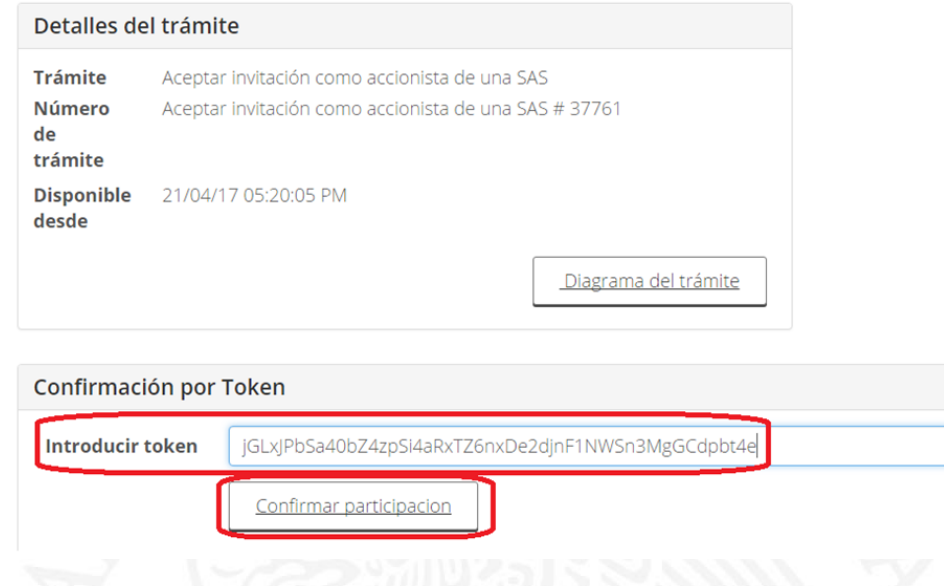

**6.-** El sistema te mostrará el Aviso de aceptación de invitación firmado en archivo .*pdf y .xml.* 

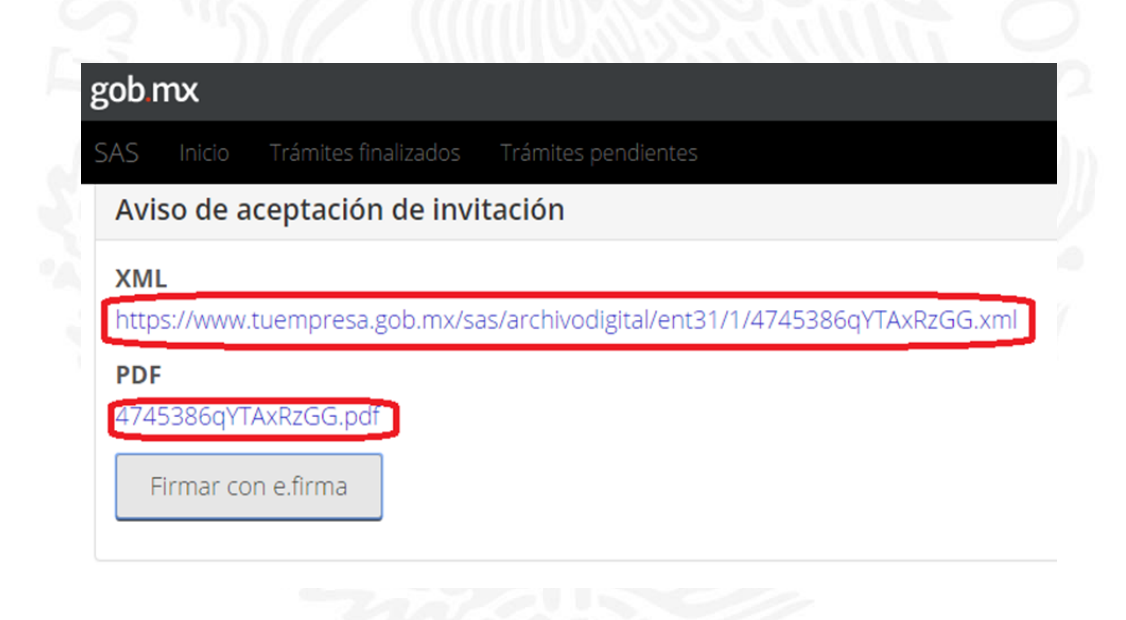

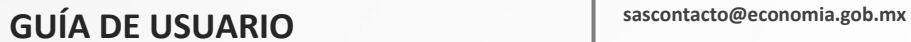

**SE** SECRETARÍA DE ECONOMÍA **Contacto:**

Guía de Usuario

Una vez confirmada la participación de todos y cada una los accionistas invitados, el accionista que inicio el trámite deberá verificar los datos personales de sus invitados, para continuar con el proceso de constitución de su SAS.

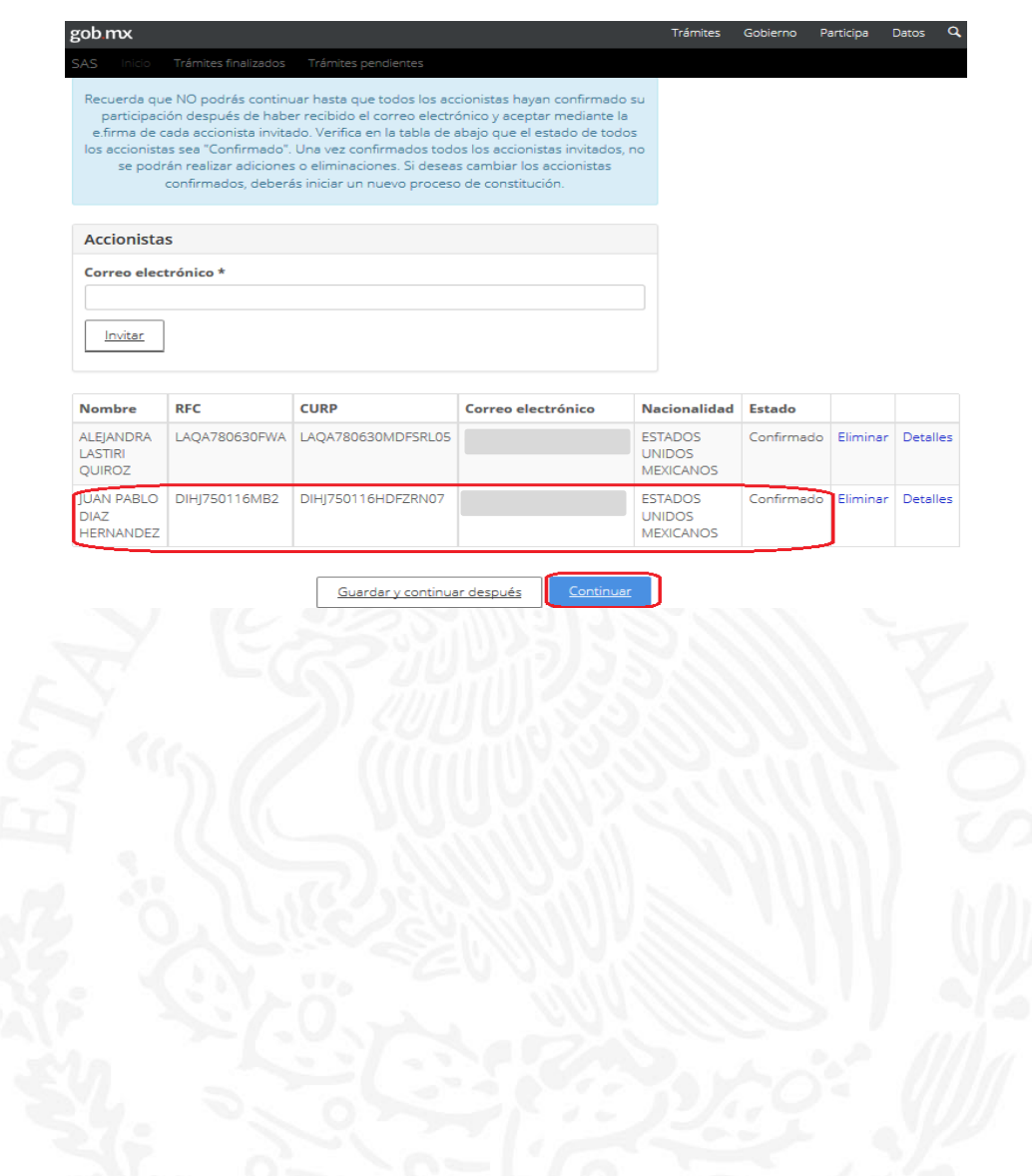

**Importante: Si tu SAS tiene dos o más accionistas, es importante que cada uno confirme su participación, situación que se verá reflejada en el "estado" de cada accionista, pues si no aparece con el estado CONFIRMADO, el accionista que está realizando el trámite no podrá continuar con el proceso de constitución de la SAS.** 

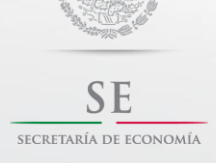

**Contacto:**

Guía de Usuario

#### **Domicilio.**

Indica el domicilio de la SAS, así como los datos de contacto de la sociedad.

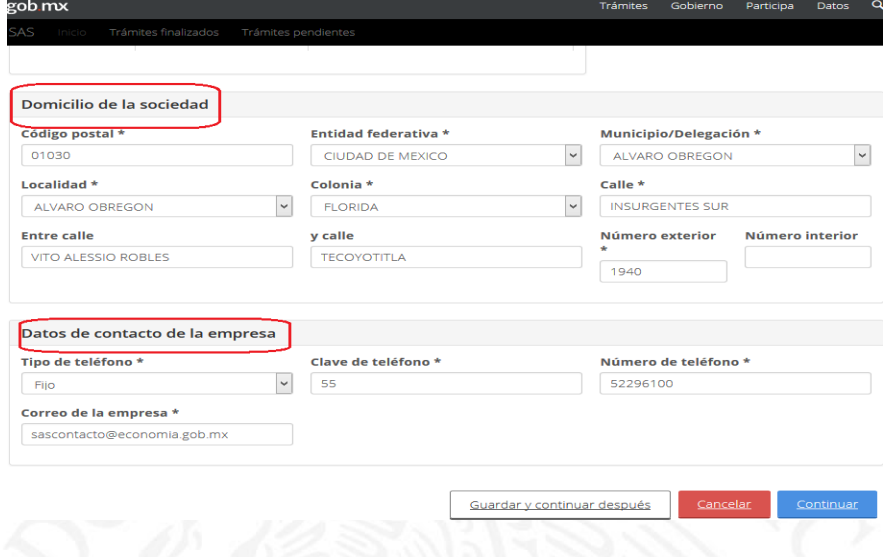

**Importante: El domicilio social es el lugar geográfico donde se encuentra la administración de la Sociedad, el cual podrá coincidir con el domicilio de uno de los accionistas.**

Una vez indicado y verificado con exactitud el domicilio de la Sociedad debes seleccionar el botón *"continuar".*

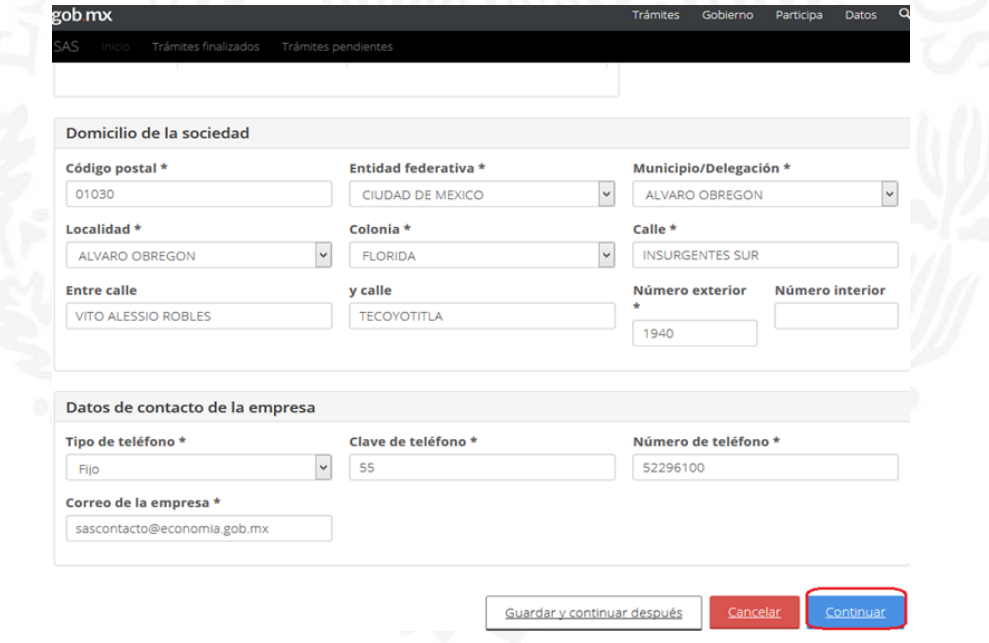

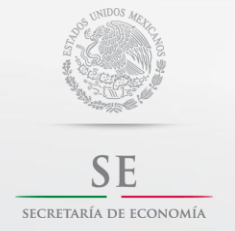

**Contacto:**

Guía de Usuario

## **Duración.**

Señala la duración de la SAS, que puede ser definida o indefinida.

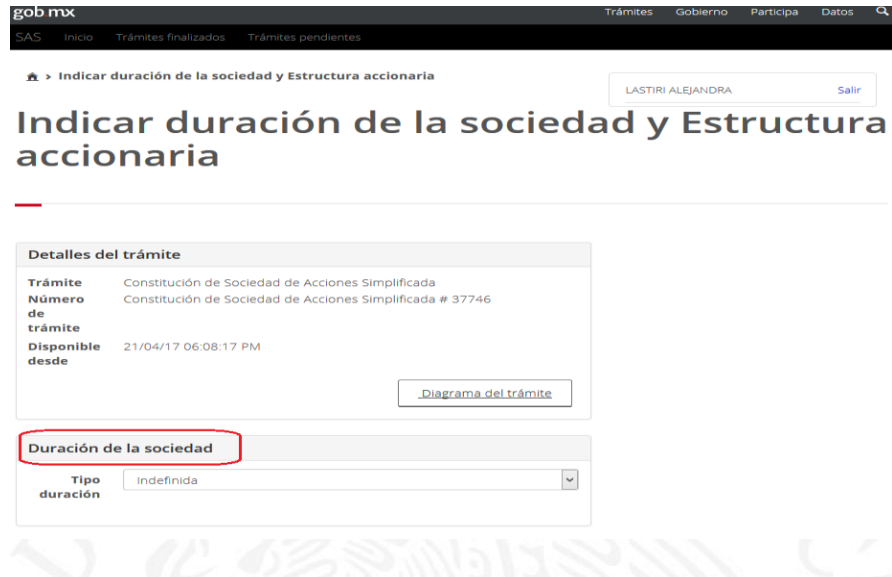

Si seleccionas la opción "Definida" es necesario que indicas los años de duración.

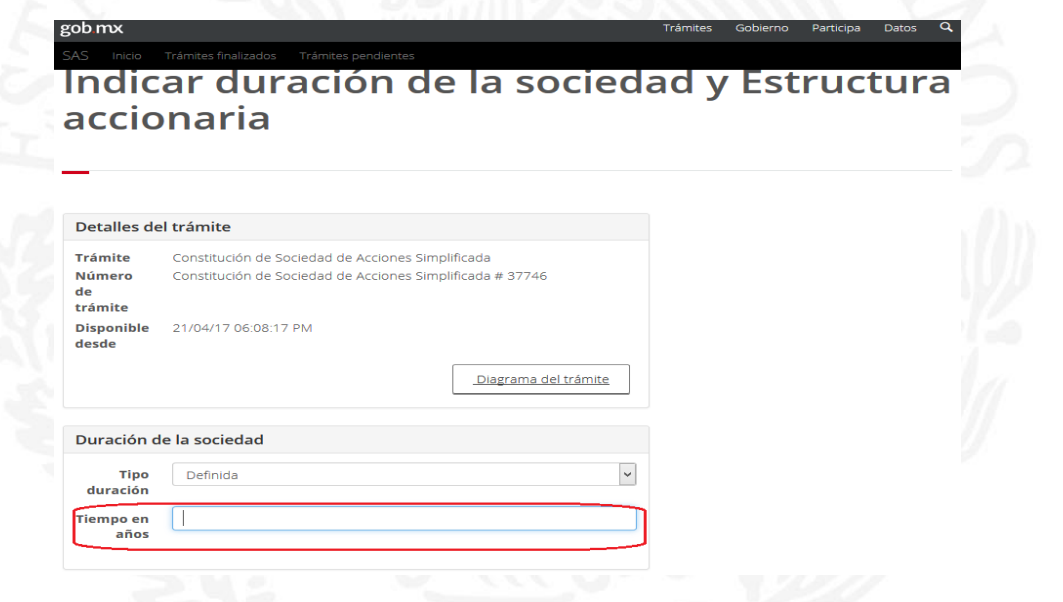

**Importante: La duración es el periodo de tiempo de vida legal que se tiene para desarrollar y lograr el objeto social.**

**sascontacto@economia.gob.mx GUÍA DE USUARIO**

Guía de Usuario

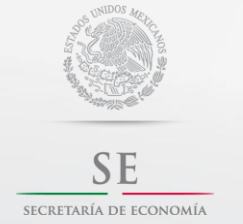

## **Estructura accionaria.**

En este apartado deberás proporcionar la siguiente información:

a) Indica cuando realizaras el pago de las acciones.

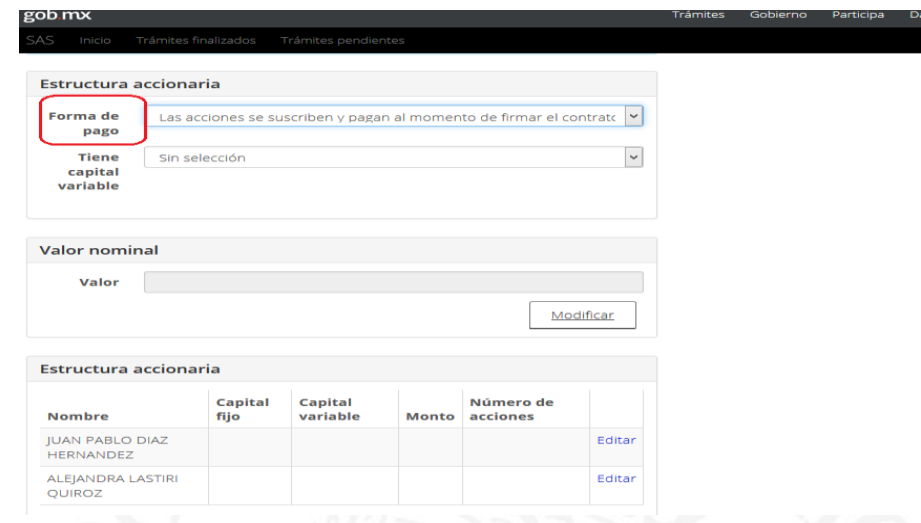

Si seleccionas la opción *"las acciones se suscriben al momento de firmar el contrato y se pagarán posteriormente"* debes indicar la fecha en que pagarás las acciones.

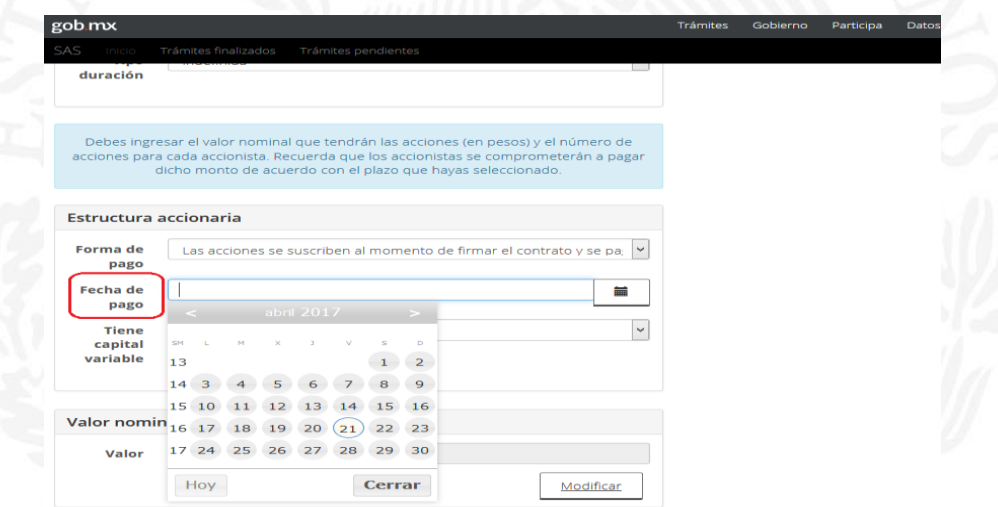

**Recuerda: El pago de las acciones no puede exceder de un año, contado a partir de la fecha de firma del contrato social.** 

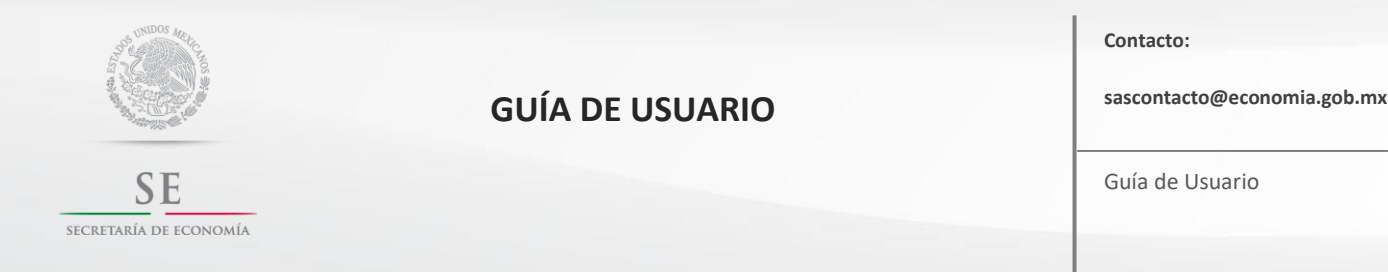

Guía de Usuario

b) Señala si la SAS tendrá capital variable y el valor nominal de las acciones (en pesos).

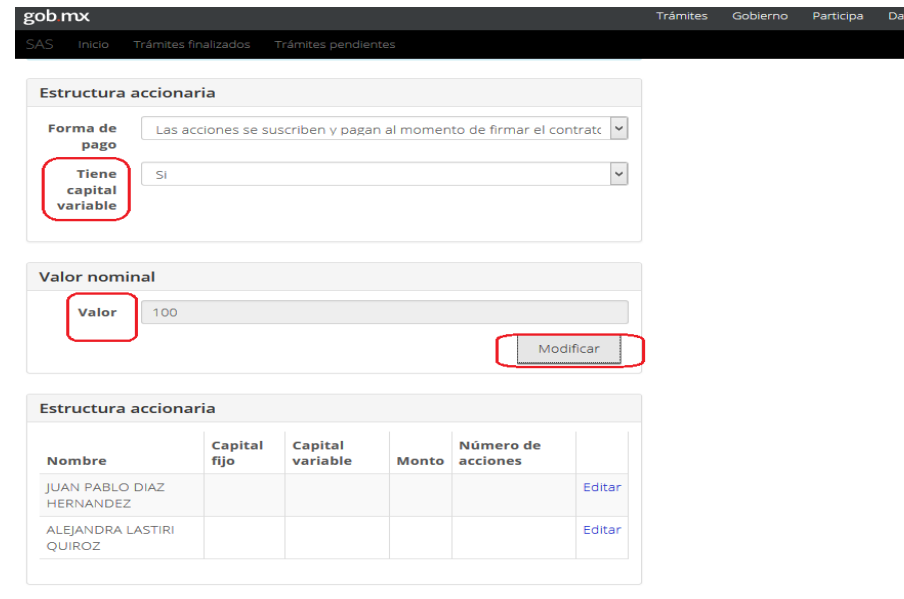

**Recuerda:** Las acciones representan la aportación de cada uno de los accionistas y la suma de ellas representa el capital social que constituye una garantía para el cumplimiento de las obligaciones de la Sociedad frente a terceros.

El **valor nominal**, es decir es el valor de cada acción tú lo determinas de manera tal que sea la suma total del capital social.

 El **capital suscrito** es la suma de las aportaciones que los socios se obligan a pagar a la Sociedad, al momento de su constitución o dentro del plazo que como máximo se establezca, mientras que el capital exhibido, constituye el monto de las aportaciones que han sido efectivamente cubiertas a la Sociedad por los socios.

**Sociedades de Capital Variable**, en este tipo de Sociedades, el capital social es susceptible de aumento por aportaciones posteriores de los socios o por admisión de nuevos socios y de disminución de dicho capital por retiro parcial o total de las aportaciones sin necesidad de reformar los estatutos sociales.

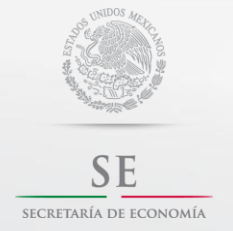

**Contacto:**

Guía de Usuario

c) Captura en número de acciones por cada accionista.

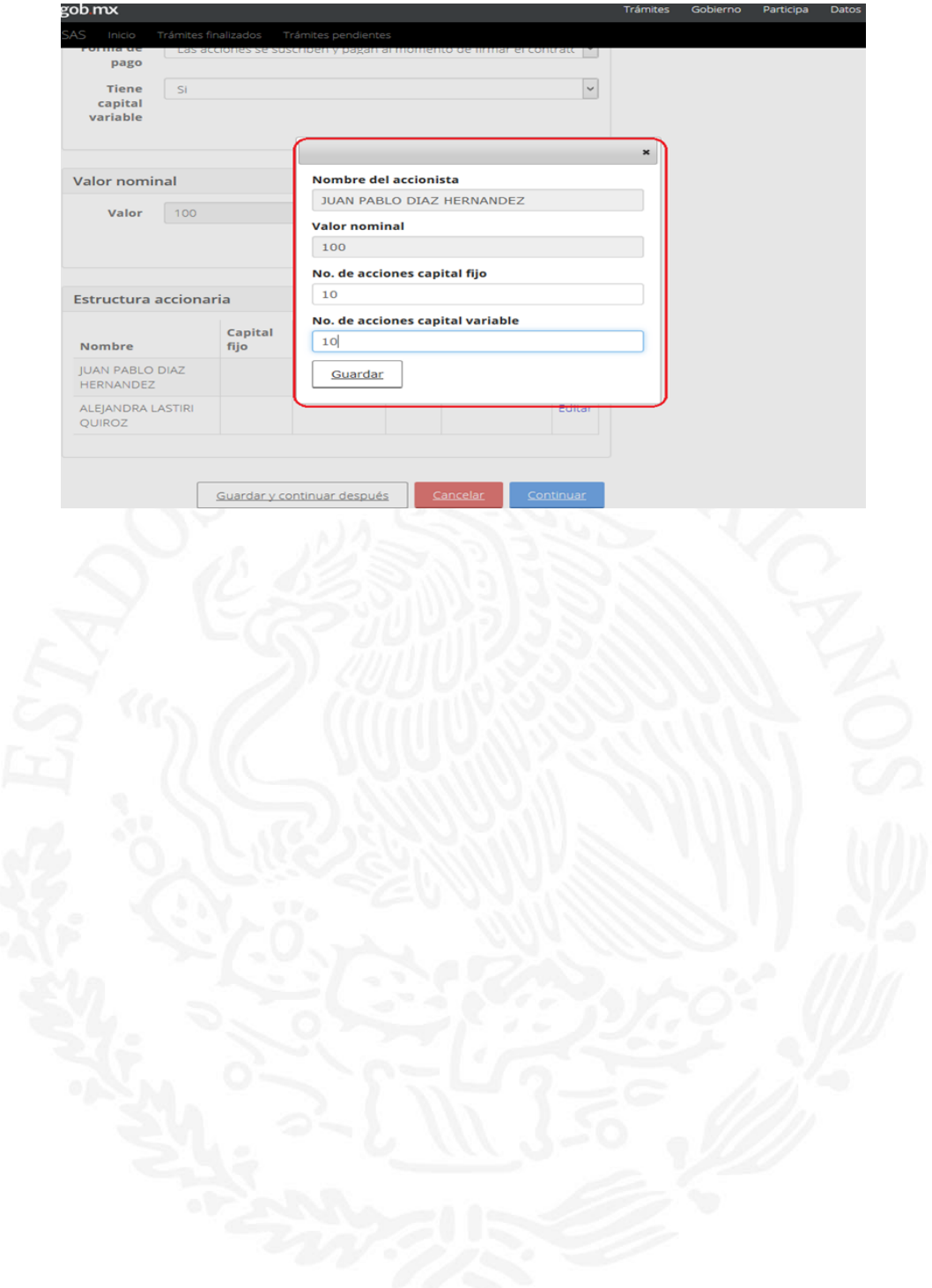

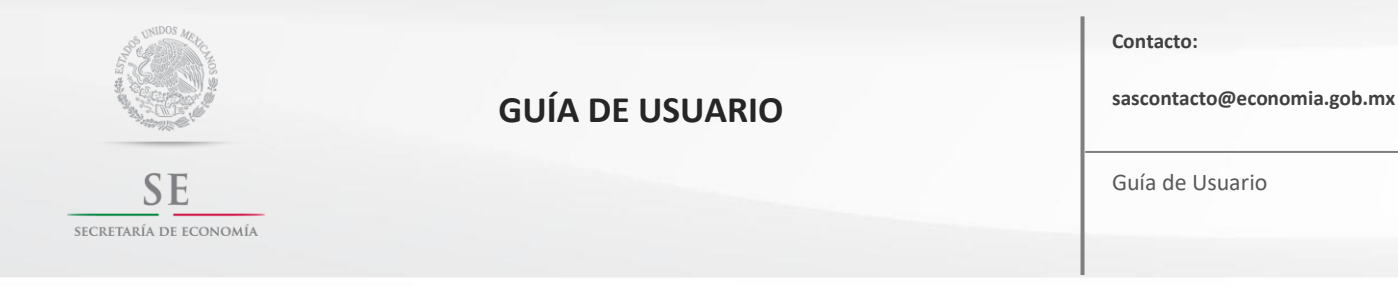

#### **Indicar actividad principal y forma de Administración.**

La SAS podrá realizar todos los actos de comercio necesarios para el cumplimiento de su objeto social, salvo lo expresamente prohibido por las leyes y los estatutos sociales.

Elige las actividades principales que desarrollará la SAS, así como el porcentaje de dichas actividades.

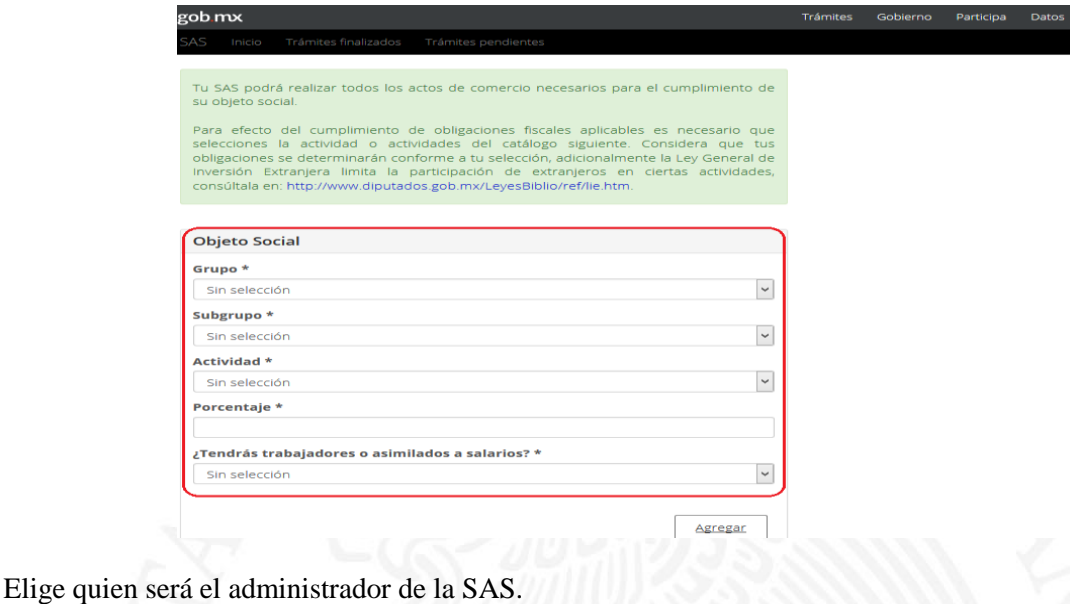

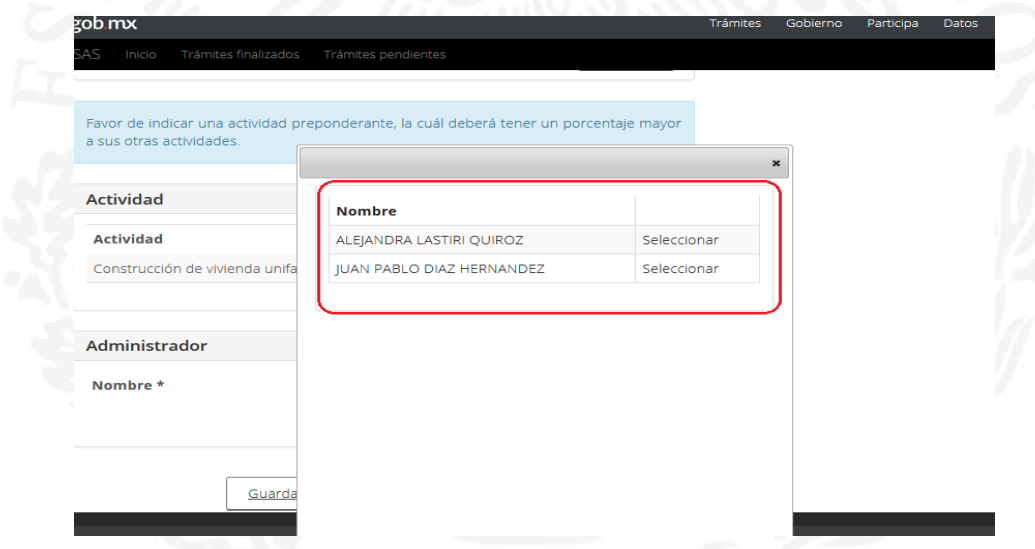

**Recuerda:** El Administrador Único es el representante legal de la Sociedad, quien pueden realizar todos los actos u operaciones tendientes a cumplir el objeto social.

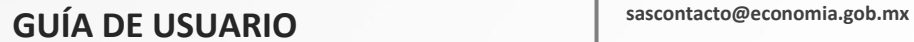

**SE** SECRETARÍA DE ECONOMÍA **Contacto:**

Guía de Usuario

#### **Firma del Acto Constitutivo/Contrato Social.**

Ingresa en la tarea Firma del Acto Constitutivo/Contrato Social

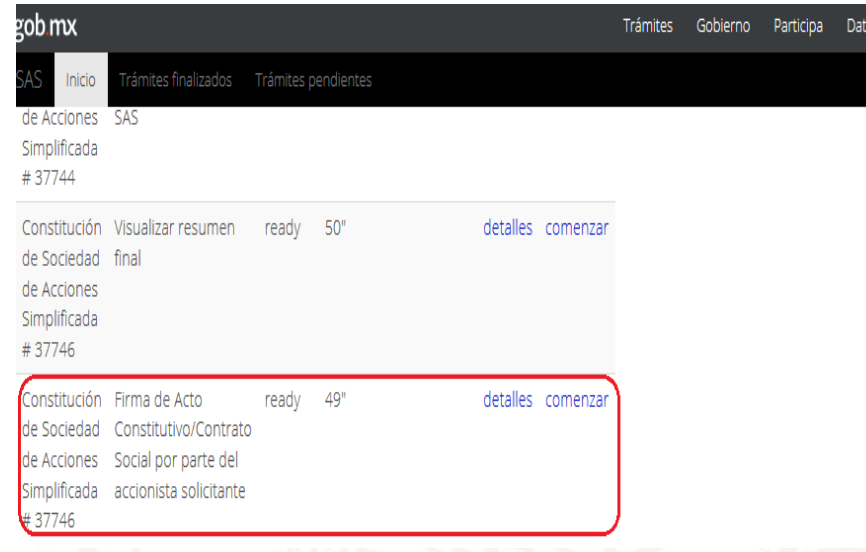

En este apartado podrás visualizar el contrato, aceptar o rechazar la versión y en caso de aceptarla debes firmar el contrato mediante tu *e.firma.* Presiona el botón *"continuar".*

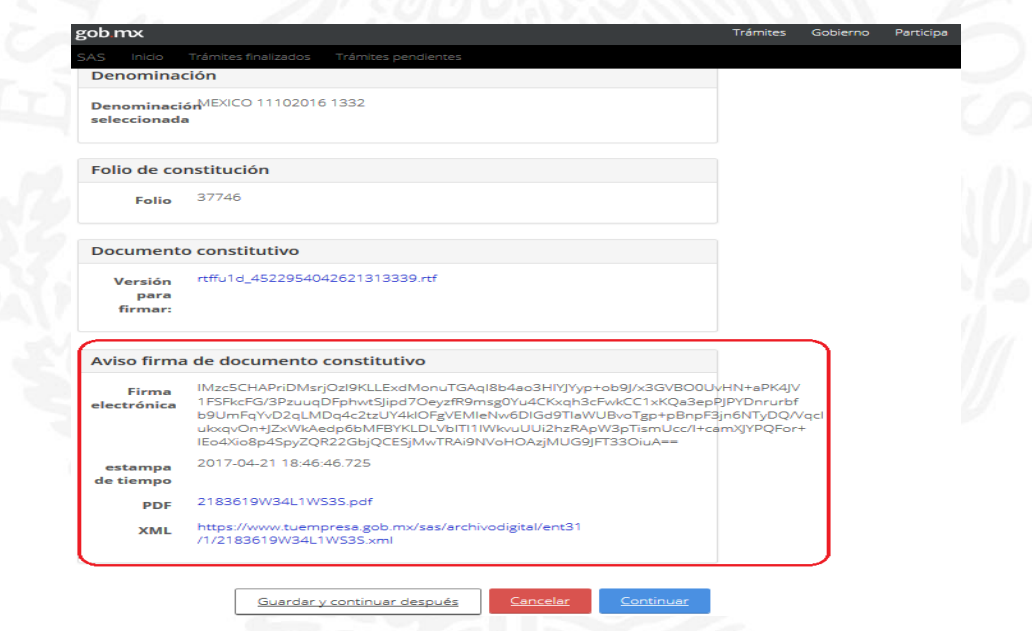

**Importante: Si rechazas la versión, deberás iniciar un nuevo trámite.**

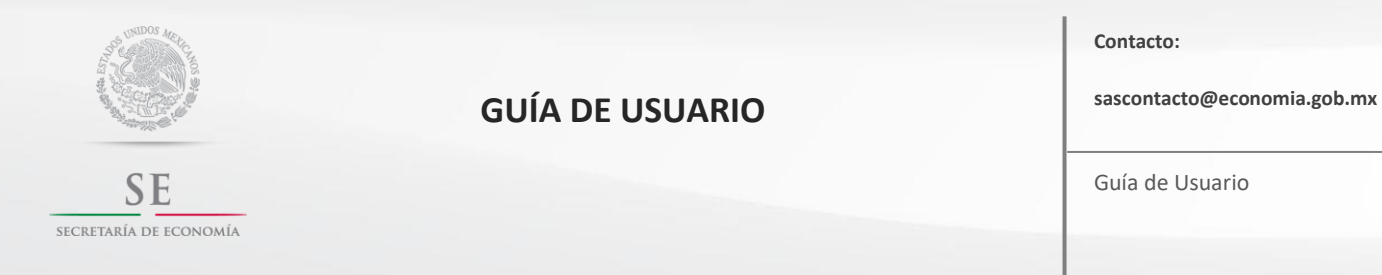

Guía de Usuario

## **Visualizar Resumen Final.**

Ingresa en la tarea Visualizar Resumen Final

**Importante:** Si tu SAS cuenta con varios accionistas es necesario que cada uno de ellos ingrese a la plataforma para que visualicen el contrato, acepten o rechacen la versión y en caso de aceptarla firmar el contrato mediante su *e.firma.* 

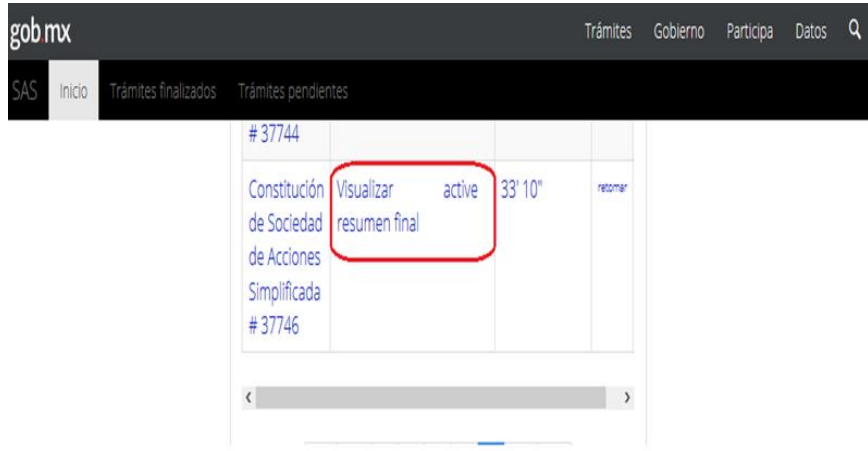

Una vez firmado el contrato social por los accionistas, a lado derecho de sus datos aparece firmado, debes presionar el botón *"Firma de SE"* para que tu contrato social sea firmado por la Secretaría de Economía.

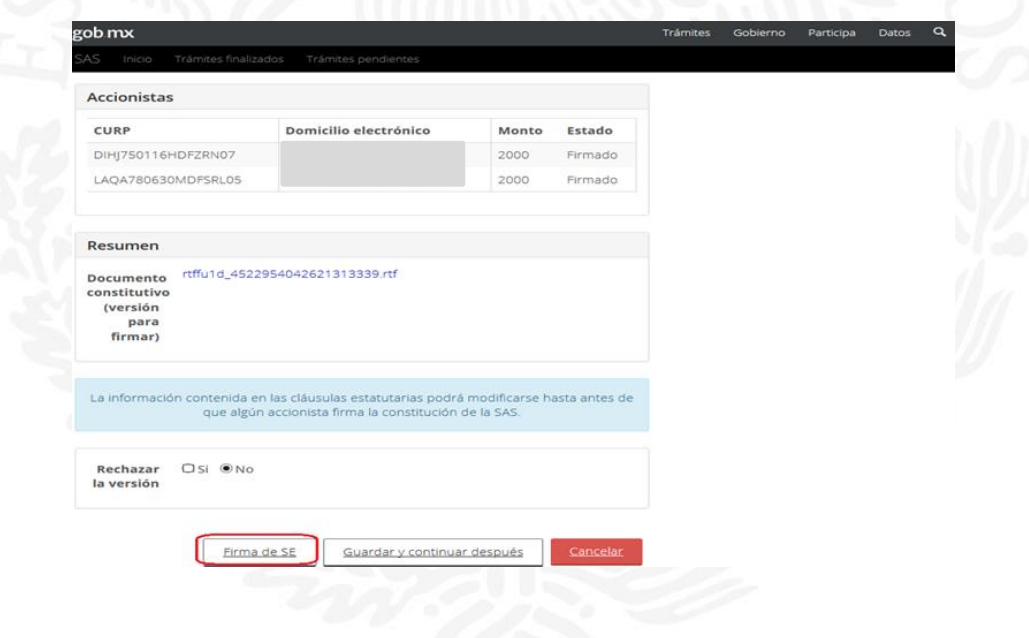

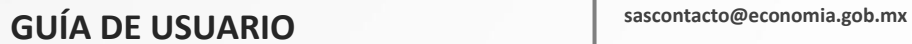

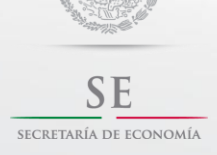

Guía de Usuario

Al obtener la firma de la SE, se forma el documento mediante el cual se manifiesta la conformidad para celebrar el acto constitutivo o contrato social, para continuar presiona el botón *"continuar".*

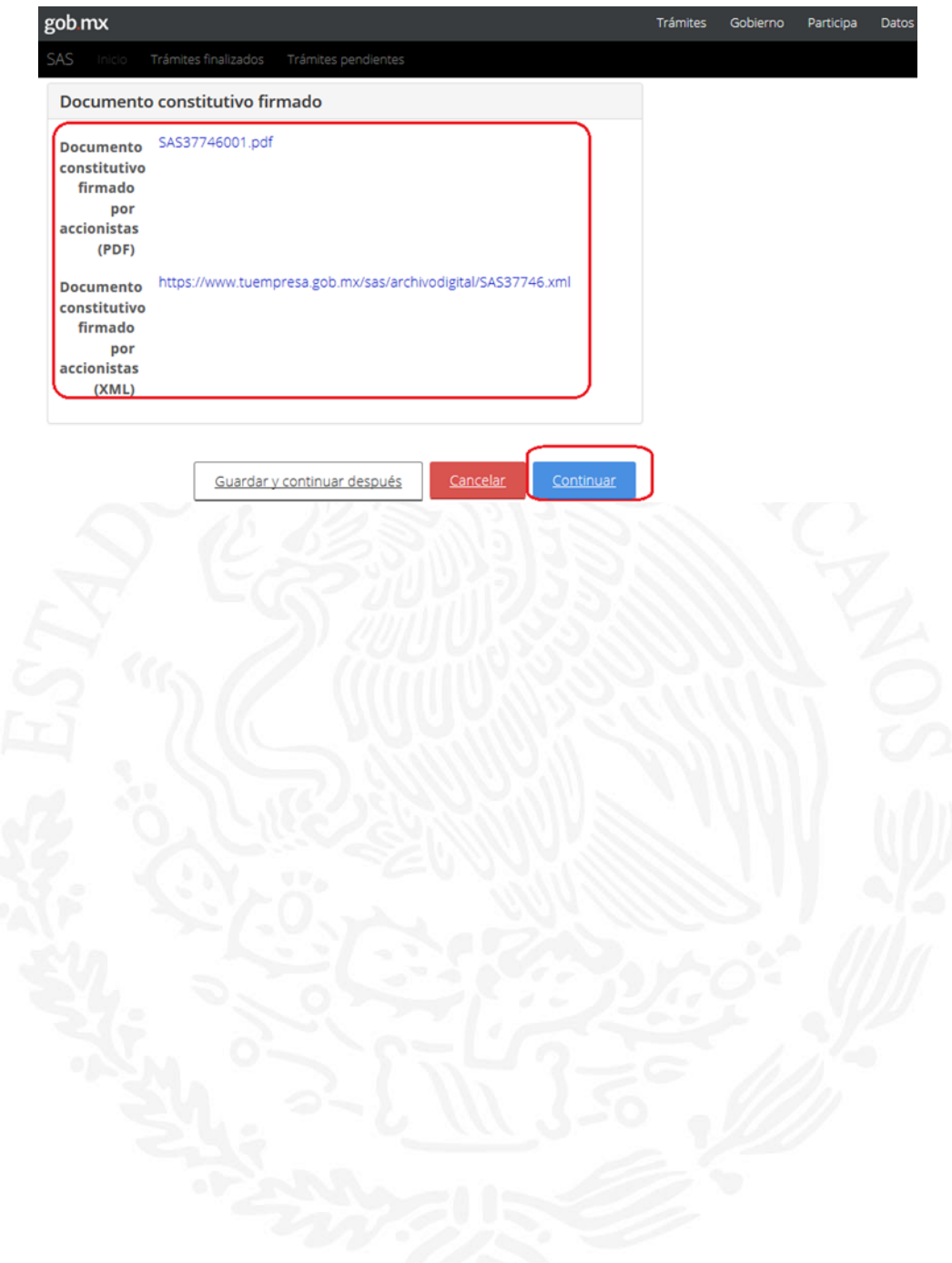

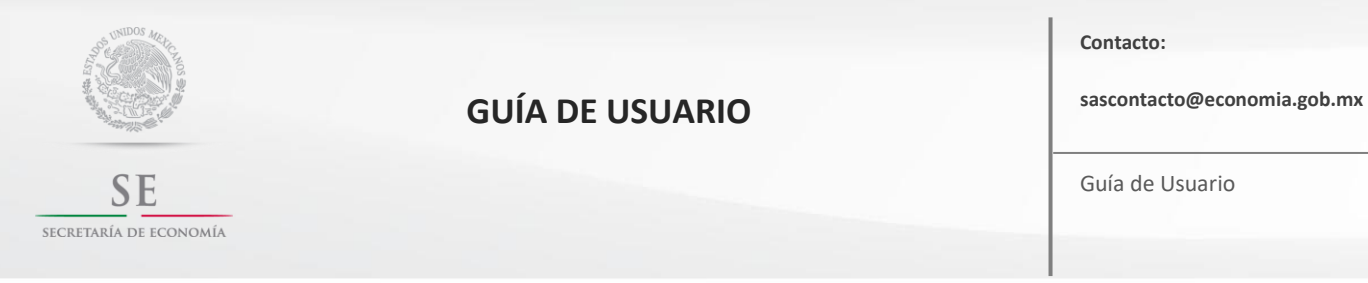

Guía de Usuario

## **Consultar y descargar la documentación del Contrato Social.**

En esta etapa, podrás visualizar el contrato social firmado por todos los accionistas, así como por la SE, y podrás descargar los archivos .*pdf y .xml*.

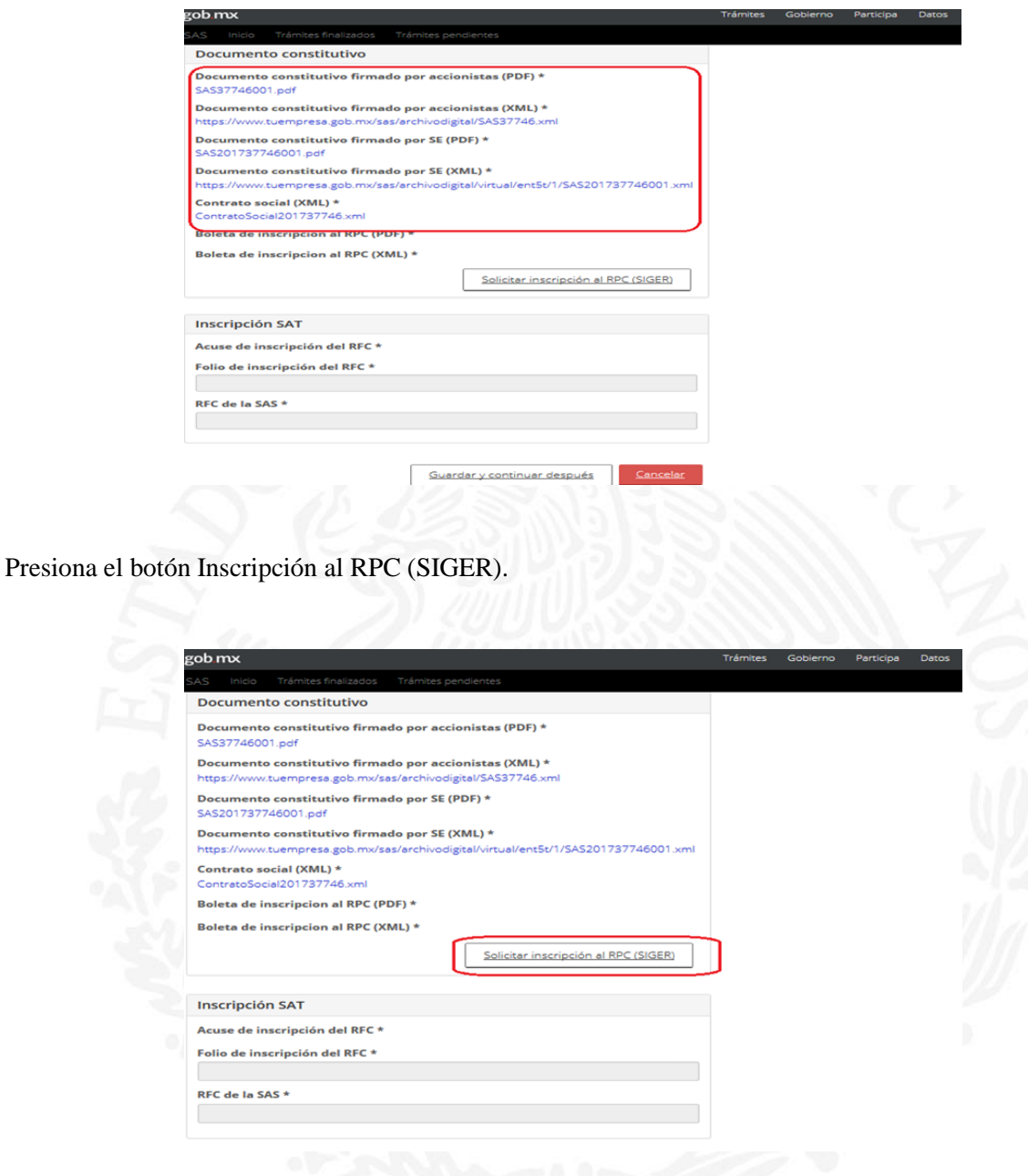

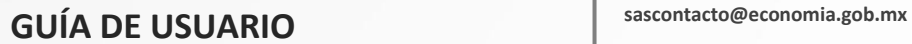

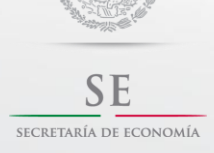

Guía de Usuario

#### Solicita la inscripción al SAT.

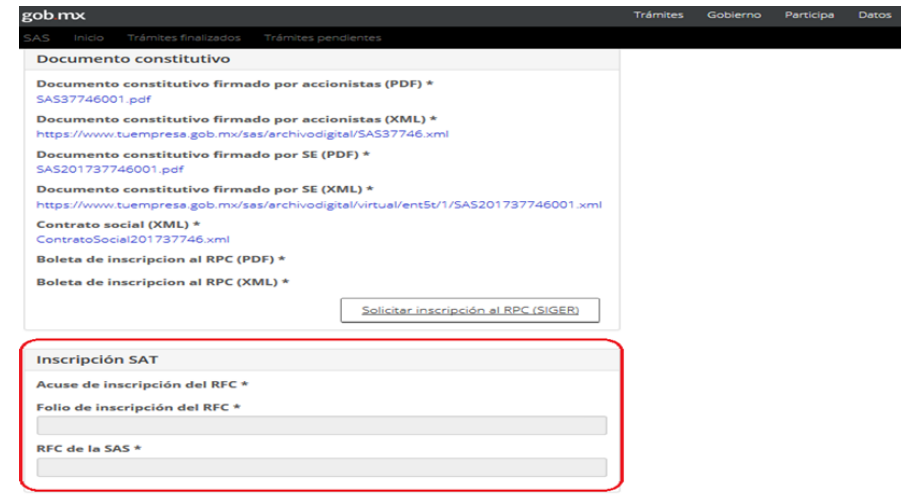

**Importante:** Cada uno de los documentos estarán disponibles en el perfil del accionista solicitante para que sean consultados y/o descargados en el momento que lo desee, sin embargo te sugerimos que descargues y guardes los mismos.

**Fin del proceso.**